**Honeywell** 

# **Customer Advice Note CAN #191 Galaxy MAXPRO Cloud Connection Date: July / 2024**

# **Introduction**

In this Customer Advice Note, we detail the necessary configurations and steps to successfully connect **Galaxy Dimension** and **Galaxy Flex** systems to the MAXPRO Cloud. These guidelines are designed to help installers establish a stable and secure connection, thereby optimizing the performance and capabilities of their security systems within the MAXPRO Cloud environment.

# **Galaxy Dimension**

# **Hardware:**

- **Ethernet module: E080-10**
	- o V4.16 for Latest MPC supported features.

# • **Panel Version: 7.00 or above**

o V7.04 for Latest MPC supported features.

**Note:** Please make sure the Ethernet Module is registered on the data bus. Once registered, make the following configuration changes in the control panel:

# **Via the keypad**

Go to **56.4.01 =** Module Configuration

Go to option **1 = IP Address** Enter the IP address for the Ethernet module (Note this is not an automatic process on these panels). This must be a unique, static IP address... The IP address used should be obtained by contacting the ISP or the site network administrator.

Option **2 = Site Name** (free text field used to identify site)

Option **3 = Gateway IP** (IP address of router )

Option **4 = Network Mask** (Subnet masking)

Also make sure that the **Time** and **Date (Menu option = 41 TIME + DATE)** on the panel are correct.

- 1. All ISOM configuration is under menu **56.4.12=ISOM**. Leave all settings as default except for the items below.
- 2. Check **56.4.12.2.1= URL ADDRESS** should be [https://isom.galaxy.mymaxprocloud.](https://isom.galaxy.mymaxprocloud.eu/isom)**com/**isom
- 3. DNS IP addresses need to be entered in menu **56.4.12.4=DNS**, if this information is not known your IT department should be able to provide it.
- 4. If a proxy server is required for internet access this can be entered in menu **56.4.12.3=PROXY SERVER**
- 5. In menu **56.4.12.1=CONNECTION** set this to Enable
- 6. Events and alarms must be shared with MAXPRO Cloud for the services to operate. This is achieved as follows:
	- a. **56.4.02.6.2= ACCOUNT NO –** set to 0000.
	- b. **56.4.02.6.1=TRIGGERS** All triggers except for **14** and **17** should be **Enabled.** This is set by default. Menu Access and Max tag events are not supported by MAXPRO Cloud currently.
- 7. In menu option **51.87= Omit Signal** set to option **2= All Events:** When this option is selected all events, and all omit signals are sent to MPC.

#### **Program via RSS**

1. In Communications then Ethernet Module populate the module config section with **IP Address** Enter the IP address for the Ethernet module (Note this is not an automatic process on these panels). This must be a unique, static IP address... The IP address used should be obtained by contacting the ISP or the site network administrator. Populate **Gateway IP address**, **Network Mask** and **Site Name**.

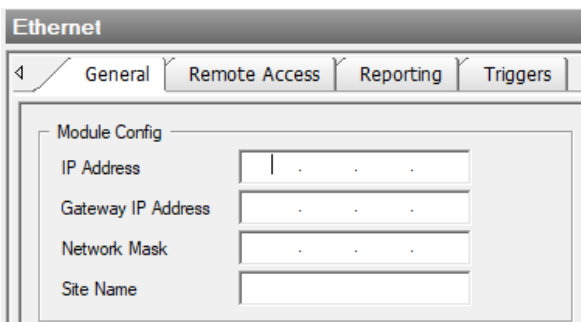

2. Date and time please check virtual keypad and set correct date and time in **(Menu option = 41 TIME + DATE)**

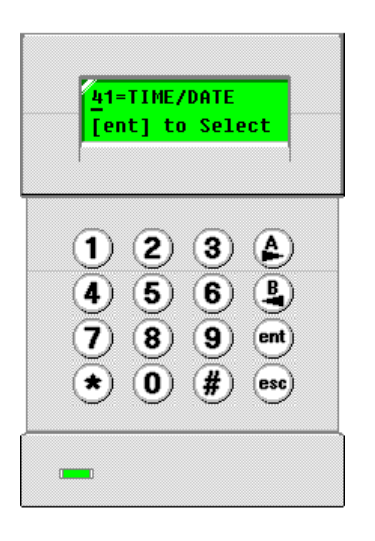

3. Make sure ISOM connection is enabled. Populate **DNS** if using static ip address. Check **Server URL ADDRESS** should be [https://isom.galaxy.mymaxprocloud.](https://isom.galaxy.mymaxprocloud.eu/isom)**com/**isom

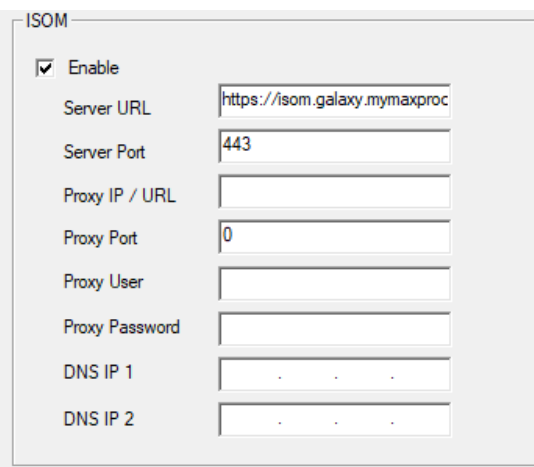

4. In Ethernet Reporting, program the ISOM account number as **0000**

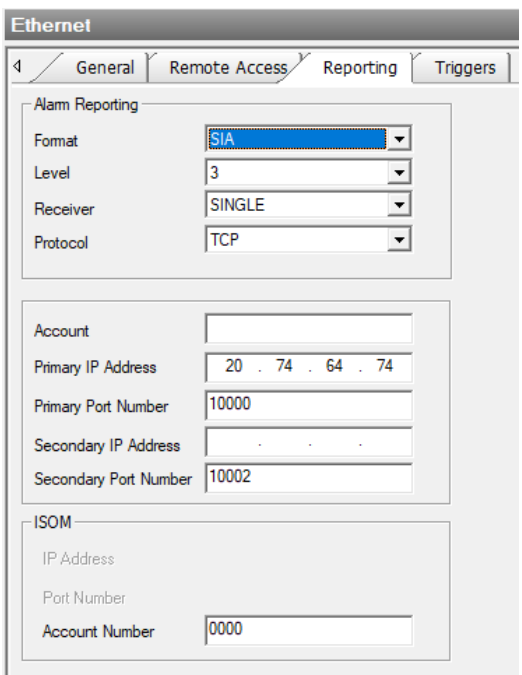

5. Enable all triggers for Ethernet except for **14 Menu Access** and **17 MAX TAG** by checking the options under **ISOM** trigger tab. **Note** Menu Access and Max tag events are not supported by MAXPRO Cloud currently.

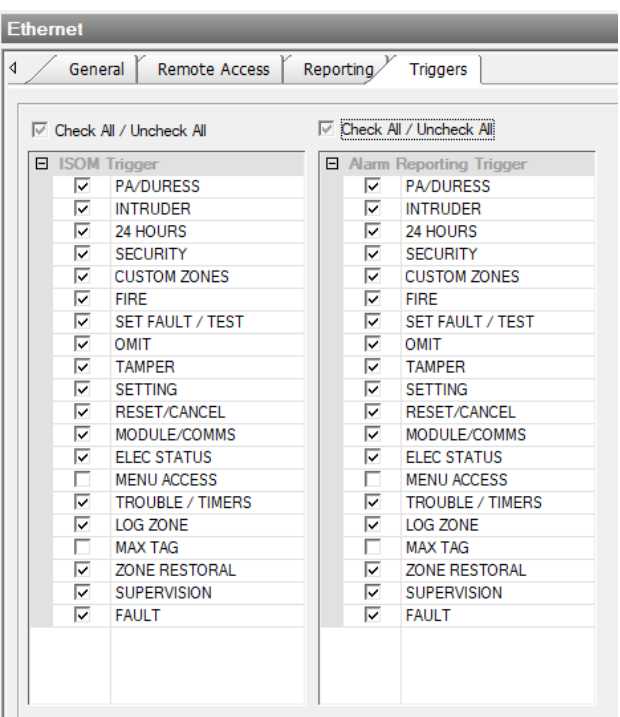

6. Make sure Omit signal in System Parameters is set to all events.

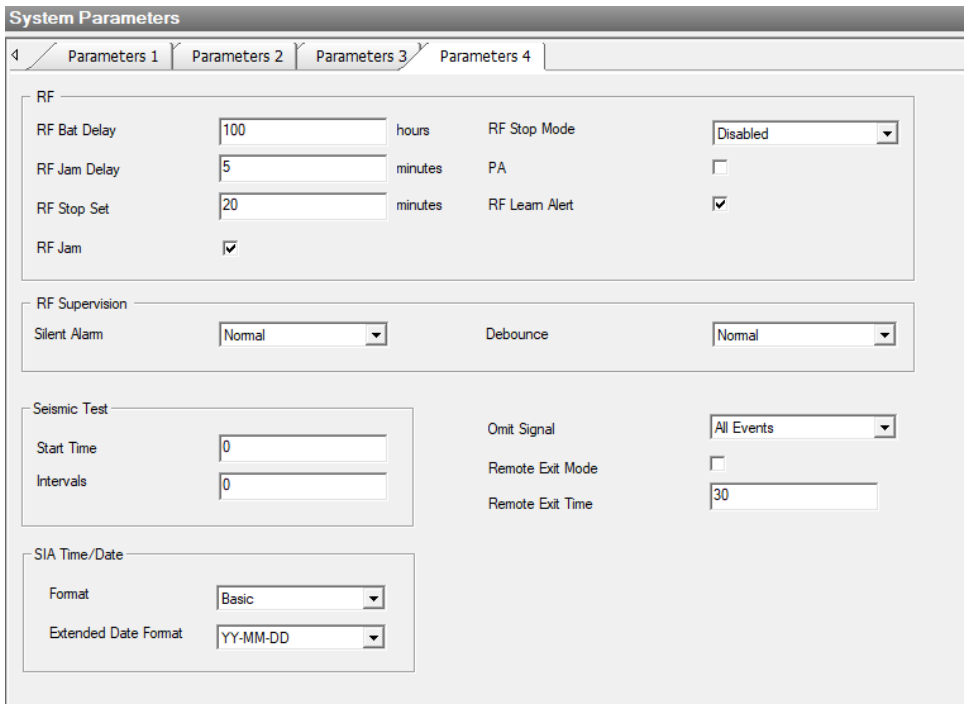

7. Sync with MPC cloud through sync option on Galaxy Controller Page.

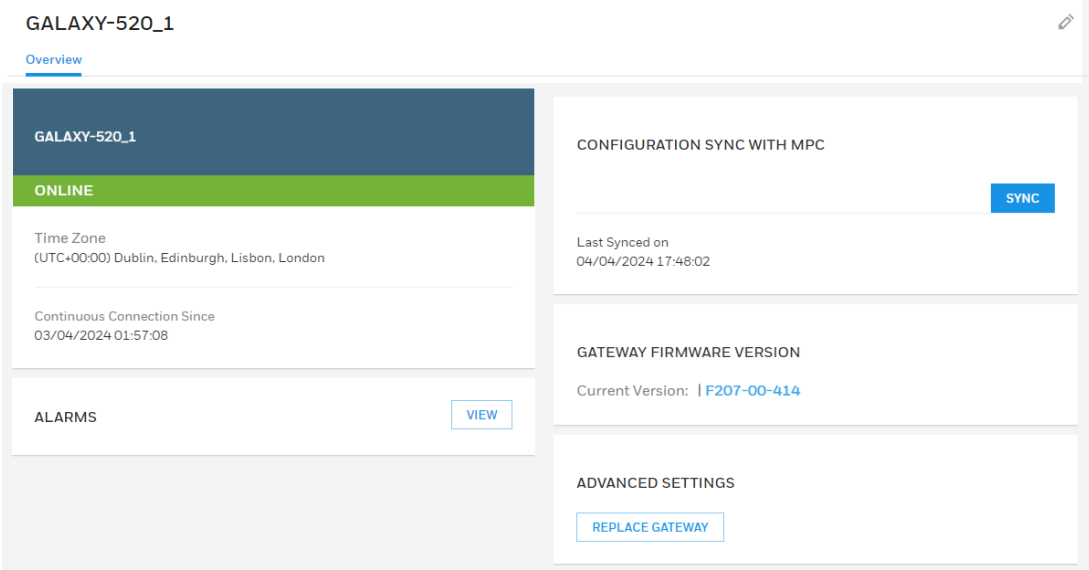

8. Log out and log in from MPC if already logged in.

9. Check Visual Management for status.

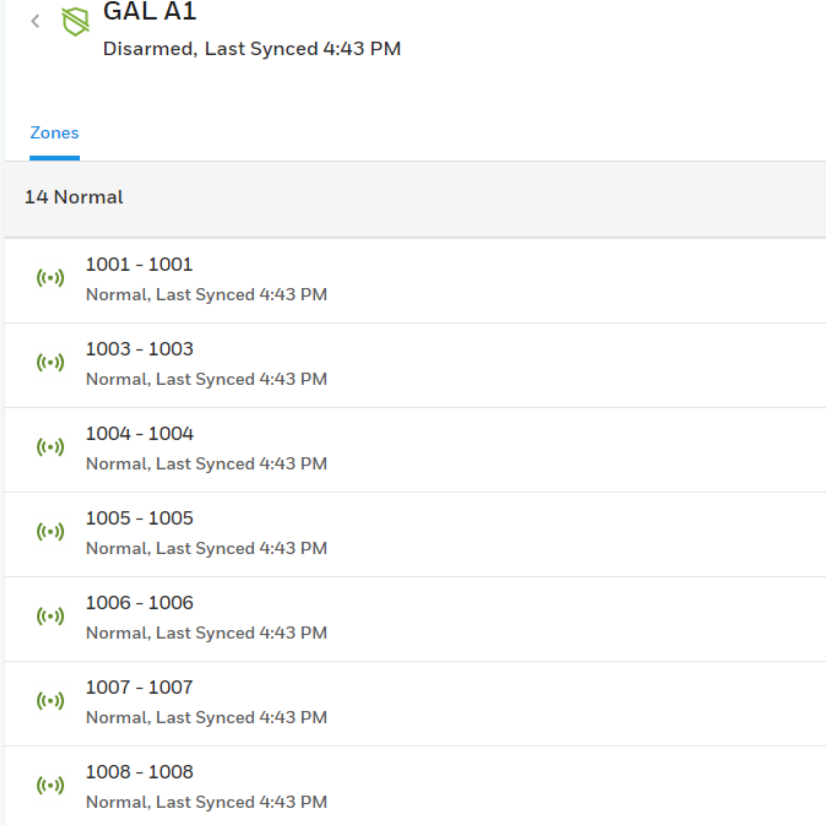

# **Trouble Shooting**

On first connection if module fails to communicate with MAXPRO Cloud and appear Online, then please re start the Ethernet Module or alternative perform a **51.17= Restart**

**Note:** If Connecting Outside of Europe Use this ISOM Connection URL <https://isom.galaxy.mymaxprocloud.eu/isom>

# **Galaxy Flex**

# **Hardware required:**

- **Ethernet module: A083-10**
	- V4.16 for Latest MPC supported features.

# • **Panel Version: 3.50 or above**

• V3.54 for Latest MPC supported features.

**Note:** First connect the Ethernet module to the Flex panel and ensure it is registered on the data bus.

# **Via the keypad**

## Go to **56.3.3 = Ethernet module configuration**

- **1 = DHCP** (Enable or disable depending on network )
- **2 = IP Address** (Enter IP address if DHCP is not selected)
- **3 = Gateway IP** (IP address of router )
- **4 = Network Mask** (Subnet masking)

Also make sure that the **Time** and **Date (Menu option = 41 TIME + DATE )** on the panel are correct.

- 1. All ISOM configuration is under menu **56.3.3.9=ISOM**. Leave all settings as default except for the items below. **URL ADDRESS** should be [https://isom.galaxy.mymaxprocloud.](https://isom.galaxy.mymaxprocloud.eu/isom)**com/**isom
- 2. If using a static IP address the DNS IP addresses need to be entered in menu **56.3.3.9.4=DNS**, if this information is not known your IT department should be able to provide it.
- 3. If a proxy server is required for internet access this can be entered in menu **56.3.3.9.3=PROXY SERVER**.
- 4. In menu **56.3.3.9.1**=CONNECTION set this to **Enable**
- 5. Events and alarms must be shared with MAXPRO Cloud in order for the services to operate. This is achieved as follows :
	- a. **56.1.2.5.1=ACCOUNT NO** set to **0000.**
	- a. **56.1.2.5.2=TRIGGERS**  All triggers except for **13** and **16** should be enabled. This is set by default. Menu Access and Max tag events are not supported by MAXPRO Cloud .
- 6. In menu option **51.87= Omit Signal** set to option **2= All Events:** When this option is selected all events, and all omit signals are sent to MPC.

## **There is additional information on the ISOM connection under menu 61=DIAGNOSTICS**

Go to **61.1.06=COMM MODULES** and scroll to ETHERNET and press enter. Using the A key scroll through the options and you will see the **ISOM connection status**:

- **UNSUPPORTED** Ethernet module does not support ISOM protocol
- **UNKNOWN** Unknown state module will restart connection
- **INIT.Initialising** MAXPRO Cloud and module connection
- **REGISTERING** Registering with MAXPRO Cloud
- **REGISTERED** Registered with MAXPRO Cloud
- **CONNECTING** Connecting to MAXPRO Cloud
- **CONNECTED** Connected to MAXPRO Cloud
- **FAULT** press  $#$  to get number and see table below
- **DISABLED ISOM** is disabled on the panel

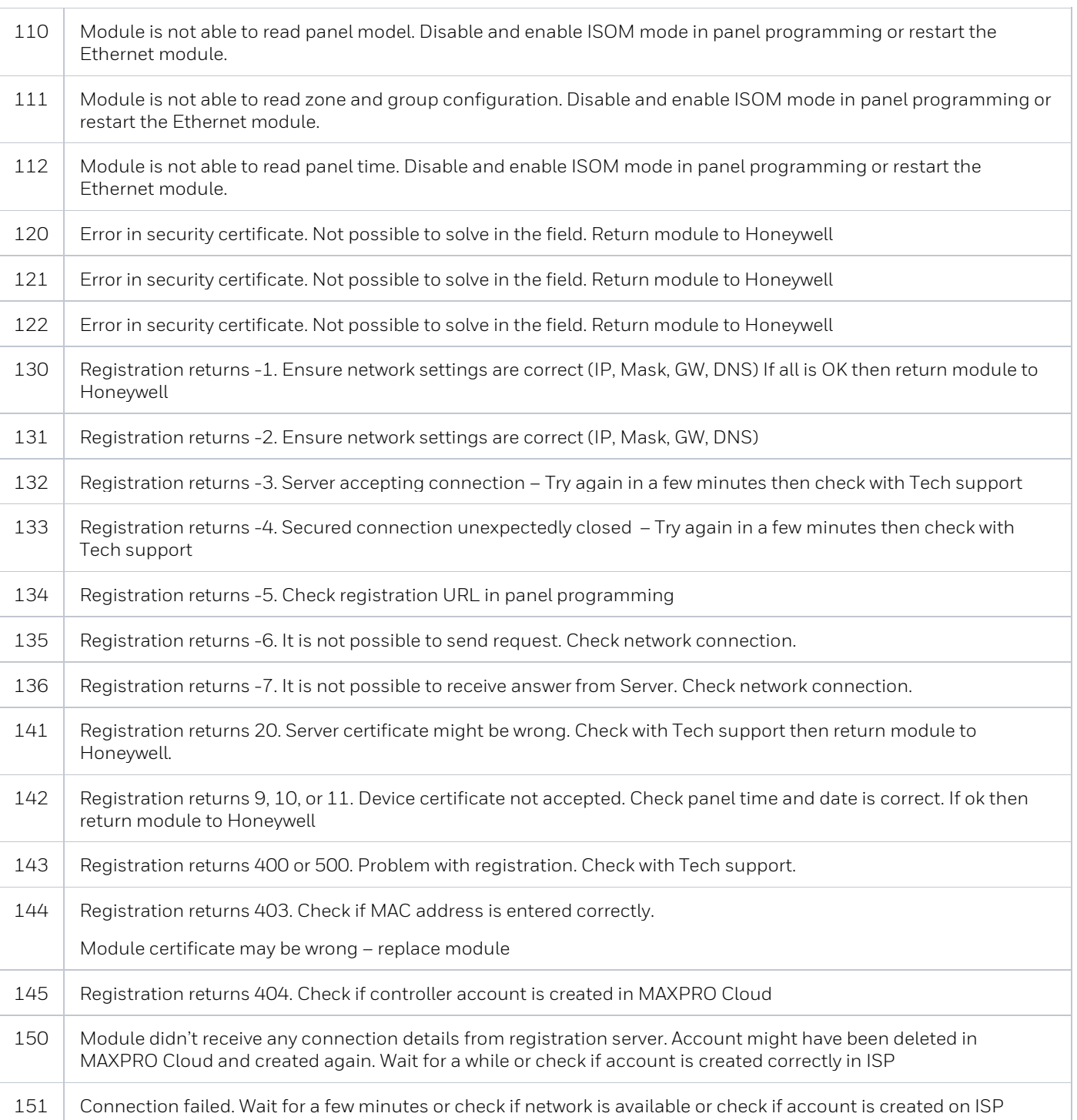

If FAULT is displayed press the # key and an error code will be displayed. Reference the below table.

## **Program via RSS**

1. In module Config for Ethernet, Enable or disable DHCP depending on network, Populate **IP Address** (Enter IP address if DHCP is not selected) **Gateway IP** (IP address of router) **Network Mask** (Subnet masking).

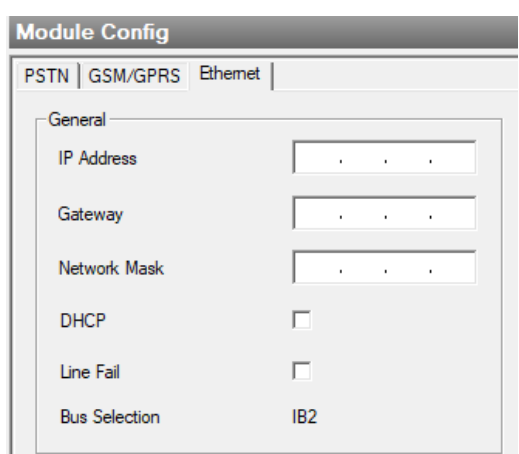

2. Date and time please check virtual keypad and set correct date and time in **(Menu option = 41 TIME + DATE)**

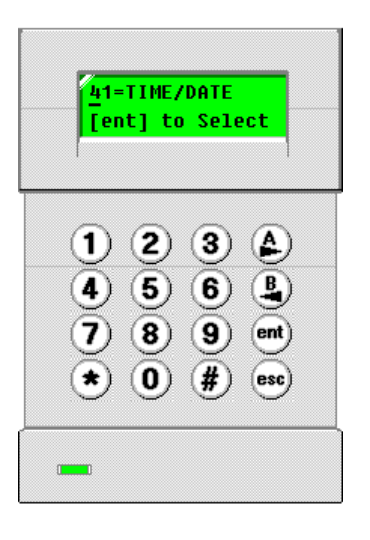

3. Make sure ISOM connection is enabled. Populate **DNS** if using static ip address. Check **Server URL ADDRESS** should be [https://isom.galaxy.mymaxprocloud.](https://isom.galaxy.mymaxprocloud.eu/isom)**com/**isom

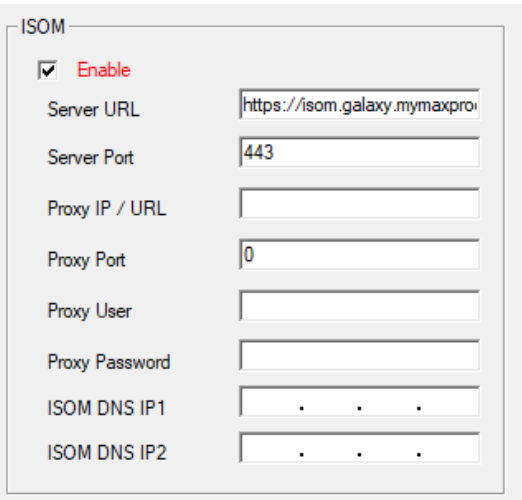

4. In Ethernet Reporting, program the ISOM account number as **000**

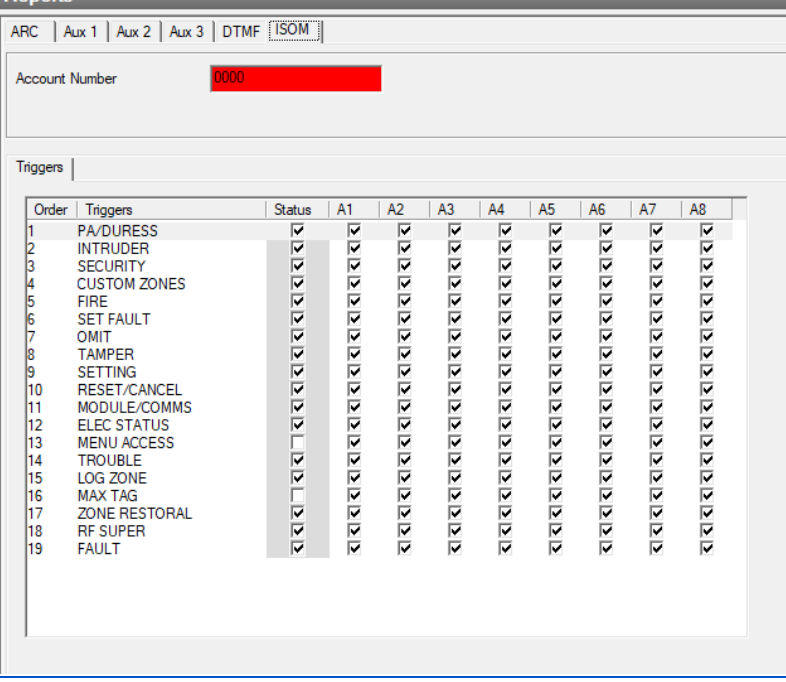

5. Enable all triggers for Ethernet except for **13 Menu Access** and **16 MAX TAG** by checking the options under **ISOM** trigger tab in Communications Reports. **Note** Menu Access and Max tag events are not supported by MAXPRO Cloud currently.

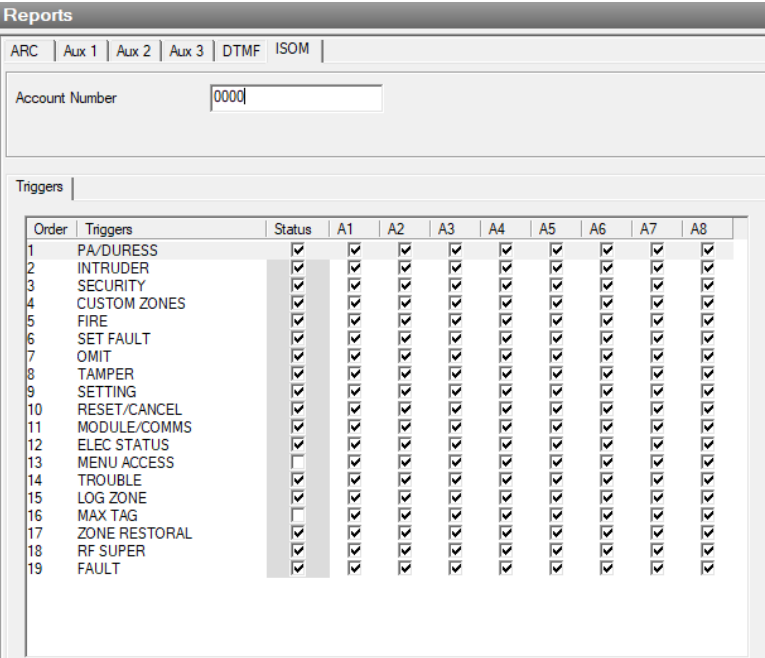

6. Make sure Omit signal in System Parameters is set to all events.

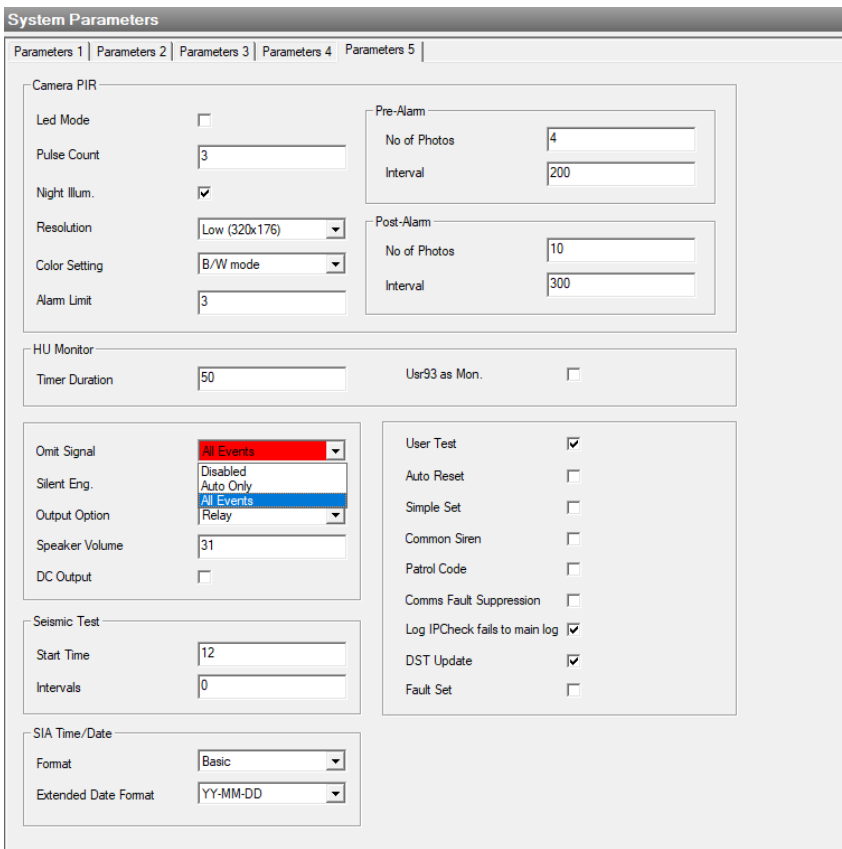

7. Sync with MPC cloud through sync option on Galaxy Controller Page.

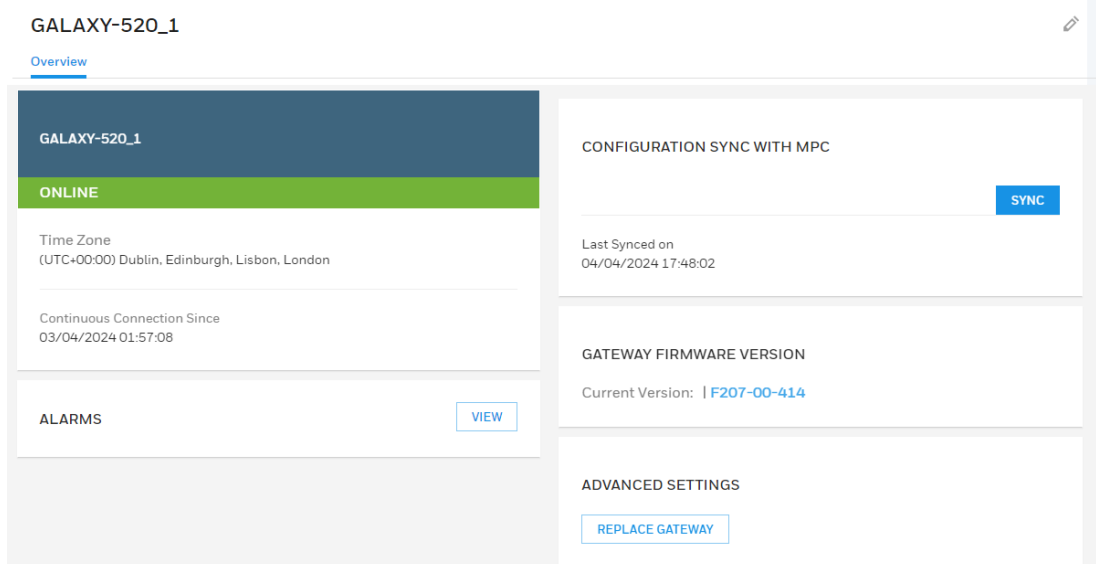

8. Log out and log in from MPC if already logged in.

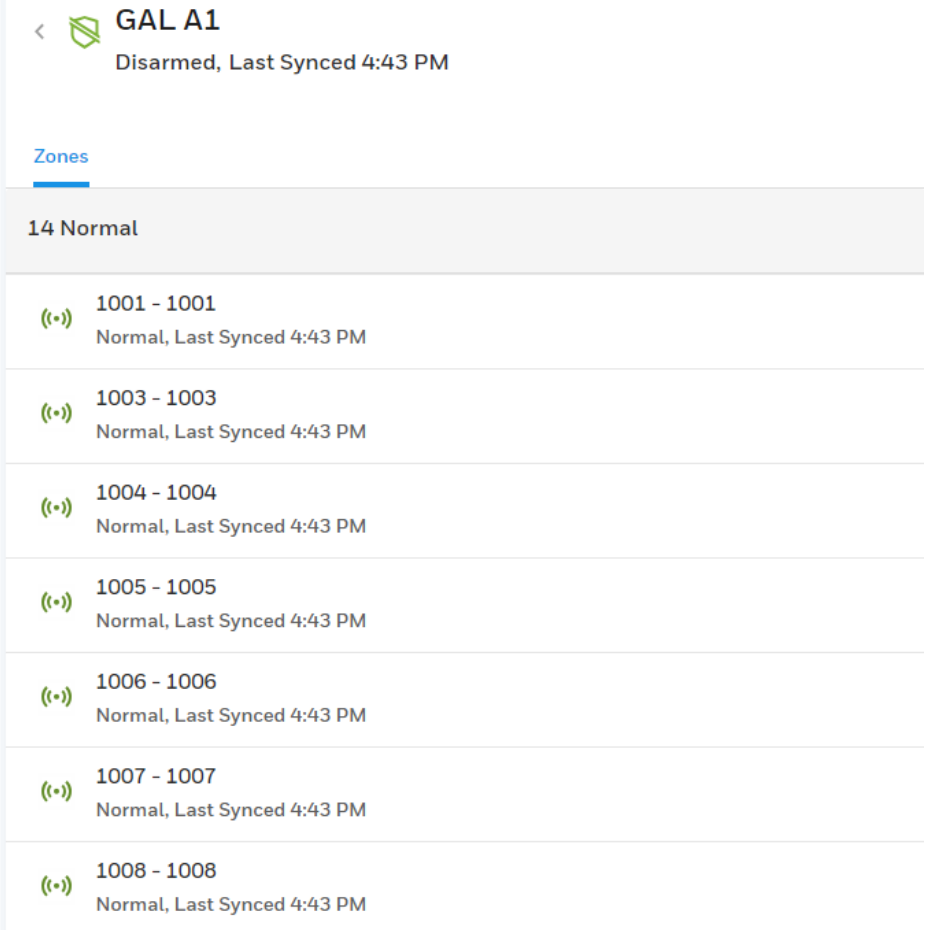

# **Trouble Shooting**

On first connection if module fails to communicate with MAXPRO Cloud and appear Online, then please re start the Ethernet Module or alternative perform a **51.17= Restart**

**Note:** If Connecting Outside of Europe Use this ISOM Connection URL <https://isom.galaxy.mymaxprocloud.eu/isom>

## **Self Service Tech Support Portal**

**<https://myhoneywellbuildingsuniversity.com/training/support>**

## **UK**

**E-mail**: **[hsguktechsupport@honeywell.com](mailto:hsguktechsupport@honeywell.com) Tel:** +44 1 344 238 266

## **Netherlands**

**E-mail**: **[hsgnltechsupport@honeywell.com](mailto:hsgnltechsupport@honeywell.com) Tel:** +31 108 080 688

## **France**

**E-mail**: **hsgfrtechsupport@honeywell.com Tel:** +33 3 66 88 01 42

## **Spain**

**E-mail**: **[hsgestechsupport@honeywell.com](mailto:hsgestechsupport@honeywell.com) Tel:** +34 911 238 038

## **Italy**

**E-mail**: **[hsgittechsupport@honeywell.com](mailto:hsgittechsupport@honeywell.com) Tel:** +39 0399 301 301

## **Eastern Europe**

**E-mail: securityacademy@honeywell.com**

## **Nordics**

## **E-mail: [hsgnortechsupport@honeywell.com](mailto:hsgnortechsupport@honeywell.com) Tel:** Norway: +47 80 05 44 68 Sweden +46 20 16 04 71 Denmark +45 80 81 03 15 Finland +441928378005

Impact

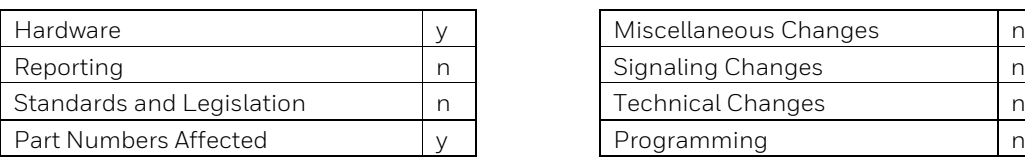

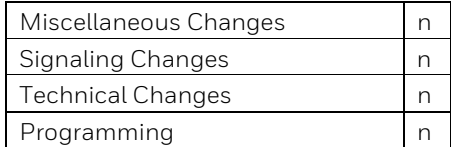